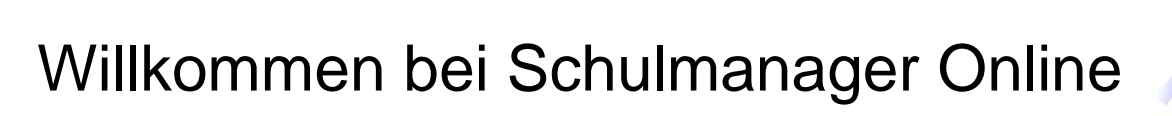

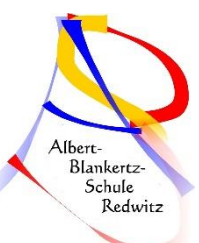

Um den Schulalltag zu organisieren und die Kommunikation zwischen Lehrkräften, Eltern, Verwaltung und Schulleitung zu vereinfachen, setzt unsere Schule das Online-Portal Schulmanager Online ein.

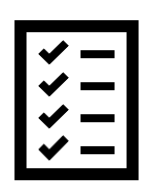

Das Portal bietet Ihnen folgende Möglichkeiten:

### **Kalender**

Im Kalender finden Sie die schulischen Veranstaltungen, die Ihr Kind betreffen. Diese Termine können Sie in Ihren Kalender am Computer, Smartphone oder Tablet abonnieren.

#### **Klassenarbeiten**

Rufen sie die Termine der angesagten Leistungsnachweise ab.

### **Krankmeldung**

Melden Sie Ihr Kind mit wenigen Klicks online krank, wodurch der Anruf in der Schule entfällt. *Eine schriftliche Entschuldigung ist weiterhin innerhalb von 3 Tagen beim Klassenleiter abzugeben.*

#### **Stunden- und Vertretungsplan**

Rufen Sie jederzeit den tagesaktuellen Stunden- und Vertretungsplan ab.

#### **Hausaufgaben und Aufgaben**

Rufen Sie jederzeit die Hausaufgaben und zu erledigenden Aufgaben auf.

Diesen Service können Sie auf Ihrem Computer, Tablet und Smartphone nutzen. Er ist für Sie als Eltern – abgesehen von eventuell anfallenden Internetverbindungskosten – komplett kostenlos.

## **So ist Schulmanager Online aufgebaut**

- 1 Über das Hauptmenü "Module" haben Sie Zugriff auf alle Funktionen des Schulmanagers.
- 2 Die Kacheln zeigen aktuelle Informationen. Mit ihnen gelangen Sie schnell zu den wichtigsten Funktionen.
- 3 Rechts oben finden Sie Benachrichtigungen und können Ihr Benutzerkonto verwalten.

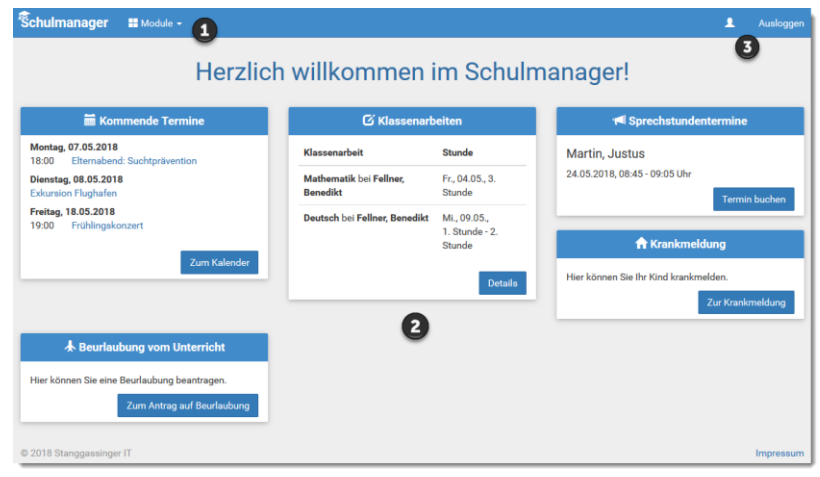

### **Termine für Klassenarbeiten einsehen**

Auf der Startseite finden Sie eine Kachel mit den anstehenden Klassenarbeiten Ihres Kindes.

Im Menüpunkt "Klassenarbeiten" können Sie in eine Wochenansicht wechseln. Dort sehen Sie Details zur Klassenarbeit und können den Plan als PDF-Datei speichern.

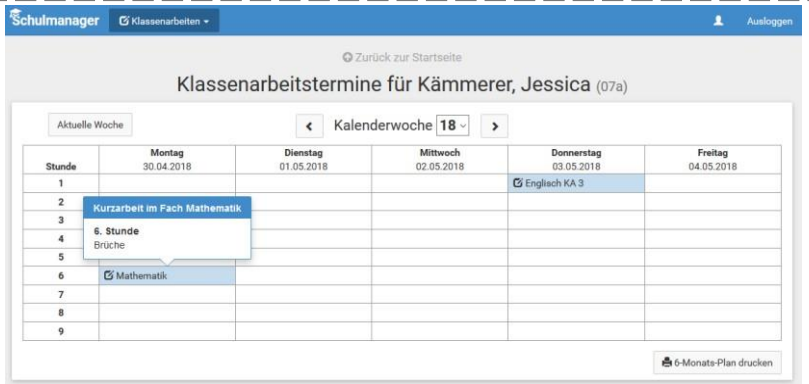

### **Ihr Kind krankmelden**

Über den Menüpunkt "Krankmeldung" können Sie Ihr Kind krankmelden.

*1* Im ersten Abschnitt können Sie Ihr Kind krankmelden. Geben Sie dabei den voraussichtlichen Zeitraum an und reichen die Krankmeldung mit dem Klick auf den Button ein. *Sie müssen Ihrem Kind eine schriftliche Entschuldigung mitgeben. Geben Sie Ihrem Kind in keinem Fall ihr Passwort! Nur Sie selbst können Ihr Kind krankmelden!*

*Bitte drucken Sie im nächsten Schritt das Entschuldigungsformular aus und geben es Ihrem Kind unterschrieben mit, wenn es wieder gesund ist."*

2 Sobald Sie erstmalig eine Krankmeldung abgegeben haben, sehen Sie im zweiten Abschnitt eine Liste der vergangenen Krankmeldungen.

*Bei Bedarf können Sie das schriftliche Entschuldigungsformular nochmals ausdrucken.*

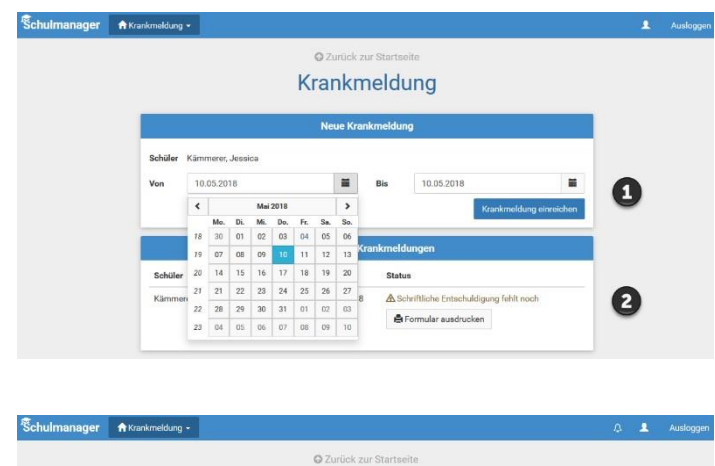

Krankmeldung Neue Krankmeldung ◆ Die Krankmeldung wurde entgegengenommen Bitte drucken Sie jetzt das schriftliche Entschuldigungsformular aus: ét Entschuldigungsformular ausdrucken

# **Den Stunden- und Vertretungsplan ansehen**

Im Menüpunkt "Stundenplan" finden Sie den Stundenplan Ihres Kindes.

Dieser Plan enthält auch die aktuellen Vertretungen.

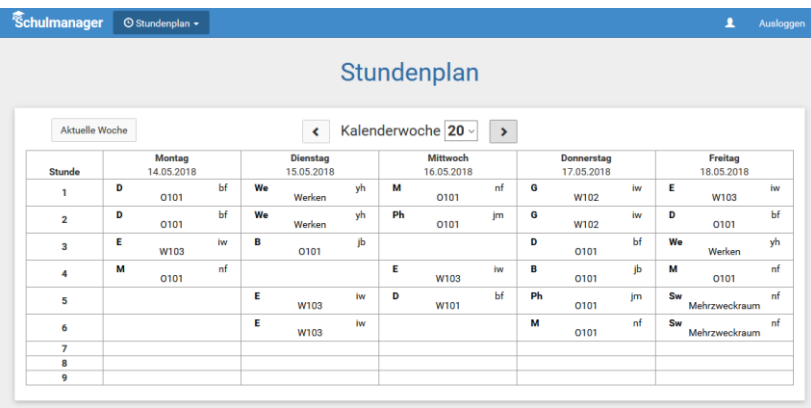

## **Schulmanager Online als App auf Ihr Smartphone laden**

Um möglichst schnell auf den Schulmanager zugreifen zu können, können Sie diesen als App auf Ihrem iPhone oder Android-Smartphone installieren. Unter Android erhalten Sie außerdem Benachrichtigungen bei neuen Inhalten, wie Sie es von anderen Apps gewohnt sind.

Gehen Sie dazu folgendermaßen vor:

### Progressive Web App installieren: Android-Geräte

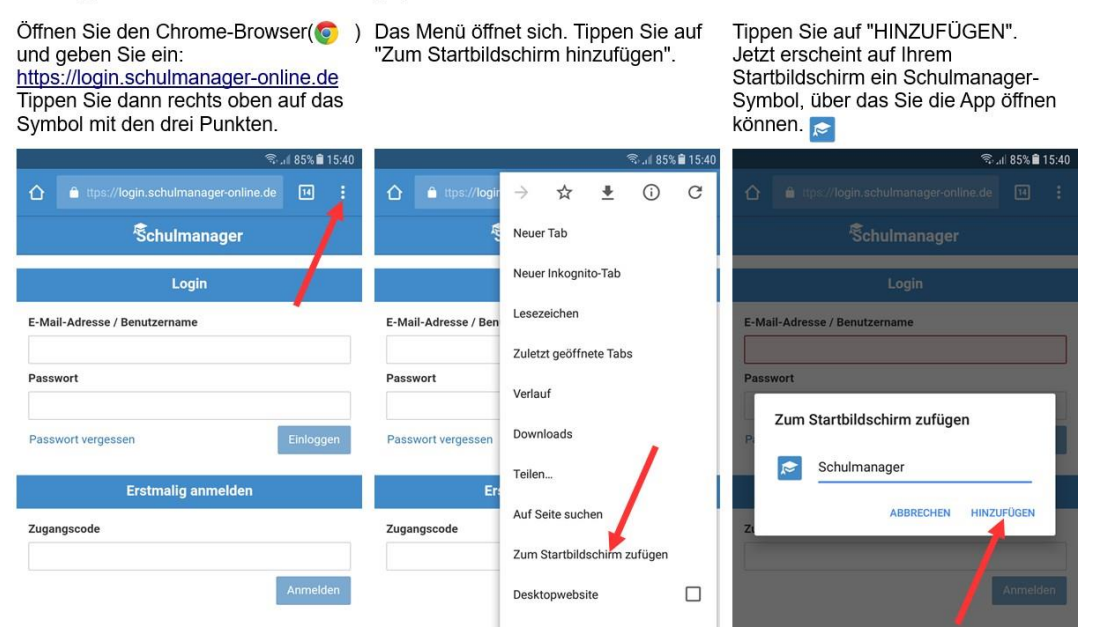

### Progressive Web App installieren: iPhones und iPads

Öffnen Sie den Safari-Browser (3) und geben Sie ein:

https://login.schulmanager-online.de Tippen Sie dann in der unteren Leiste auf das mittlere Symbol.

Das Menü öffnet sich. Tippen Sie auf "Zum Home-Bildschirm".

Tippen Sie auf "Hinzufügen". Jetzt erscheint auf Ihrem Home-Bildschirm ein Schulmanager-Symbol. über das Sie die App öffnen können.

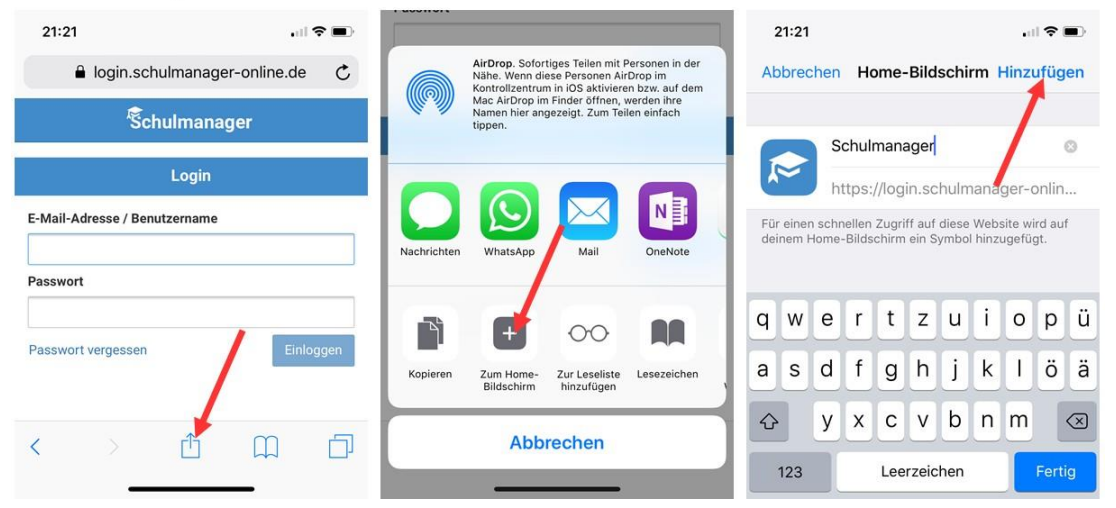

# **Den Kalender abonnieren**

Sie können den Kalender des Schulmanagers in Ihrem Smartphone, Tablet oder einem Kalender-Programm wie Microsoft Outlook ™ kostenlos abonnieren.

So sehen Sie automatisch jederzeit die aktuellen Termine Ihres Kindes in Ihrem gewohnten Kalender.

Die Abo-Adresse und weitere Informationen finden Sie im Menüpunkt "Kalender" links über den Button "Kalender abonnieren". Unterstützung mit Ihrer individuellen Kalender-App finden Sie im jeweiligen Hilfebereich Ihrer App oder Ihres Betriebssystems.

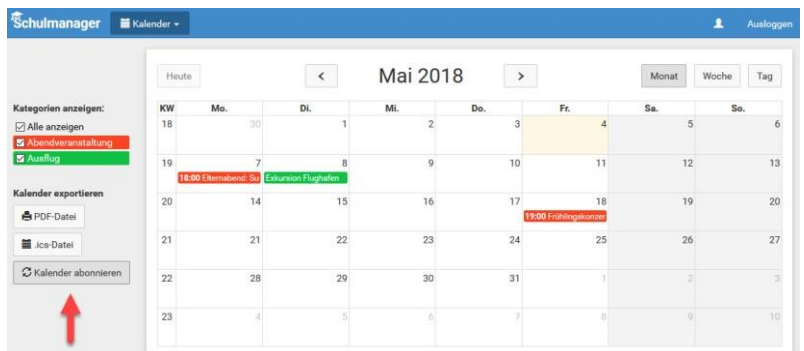